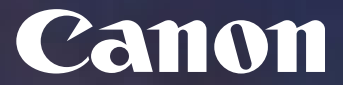

**Connexió a la cua repro-canon-linux-mac des d'equips MAC OS UPC**

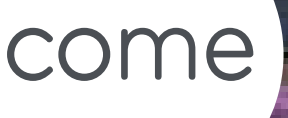

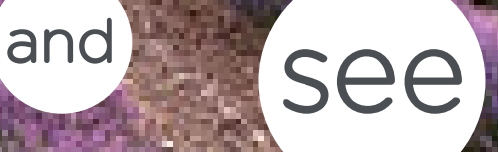

**Canon España, SA** Canon Business Service

Delegació Catalunya Alta Ribagorça, 20, Planta Baixa Business Park Mas Blau 2 08820 Del Prat de Llobregat (Barcelona)

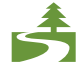

Aquest document ha estat imprès a doble cara d'acord amb la normativa mediambiental de Canon.

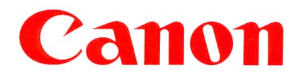

# Índex

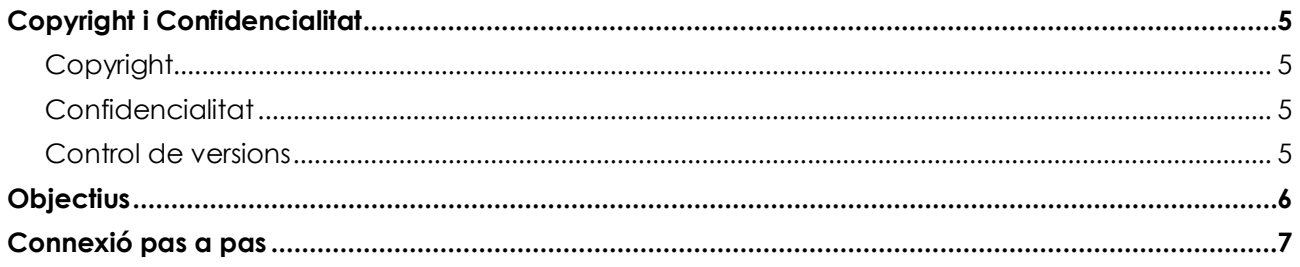

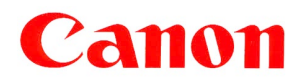

**UPC** ID Projecte: UPCCBS v.: 2.1

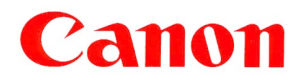

## <span id="page-4-0"></span>Copyright i Confidencialitat

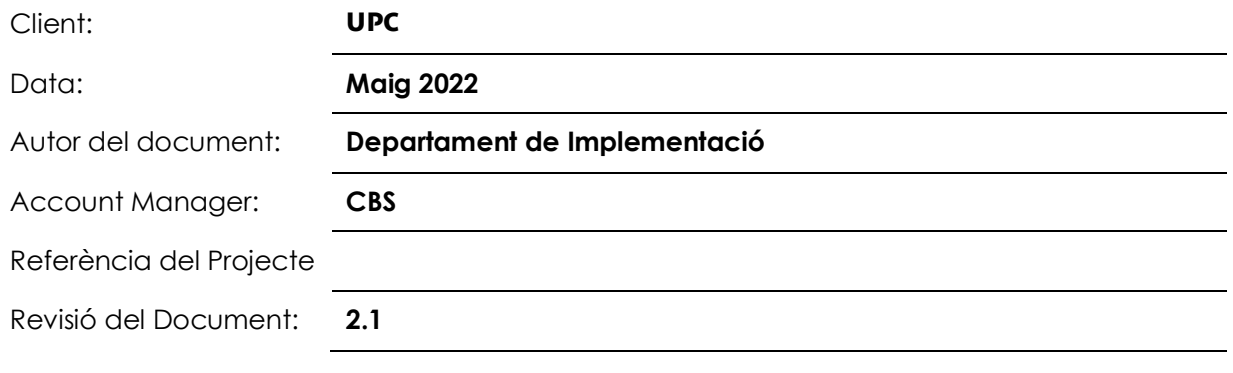

### <span id="page-4-1"></span>**Copyright**

Copyright © 2022 - Canon Espanya, S.A. - Reservats tots els drets.

Aquest document no pot ser copiat, reproduït, difós, publicat, modificat o utilitzat en qualsevol forma (incloent-hi, sense que la següent enumeració tingui caràcter exhaustiu, el seu emmagatzematge en sistemes que permetin la seva recuperació o la seva transmissió per qualsevol mitjà) sense el previ consentiment exprés i escrit de Canon Espanya, SA, d'ara endavant, Canon.

Malgrat la cura i atenció amb que el present document ha estat elaborat, Canon no garanteix que la informació que es conté en el mateix sigui completa i estigui lliure d'errors o omissions.

### <span id="page-4-2"></span>Confidencialitat

La informació continguda en aquest document i la que en el futur es proporcioni en virtut del mateix és confidencial i s'ofereix exclusivament per a ús intern de la UPC, que ha de mantenir-la en estricta confidencialitat i prendrà totes les mesures necessàries per a protegir-la de revelacions o usos no autoritzats.

La UPC no comunicarà a cap tercer la informació confidencial continguda en aquest document, en tot o en part, sense la prèvia autorització expressa i escrita de Canon. Aquesta autorització no serà necessària en cas de comunicació de la informació confidencial a aquells dels seus empleats que necessiten conèixer-la per dur a terme activitats relacionades amb la proposta continguda en el present document, als quals haurà de comunicar el caràcter confidencial de la informació i la seva obligació de complir amb les presents condicions de confidencialitat.

L'anterior obligació de confidencialitat no és aplicable en cas que la informació confidencial continguda en aquest document sigui pública, hagi estat obtinguda legítimament o hagi de ser revelada a un tercer en compliment d'una obligació legal.

### <span id="page-4-3"></span>Control de versions

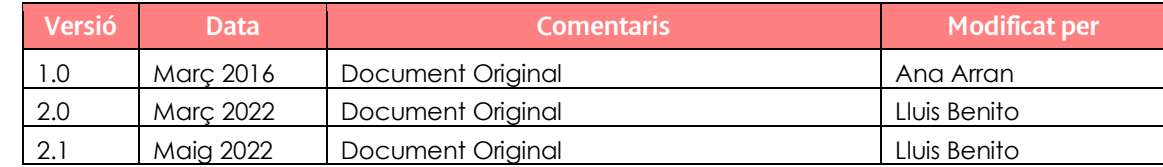

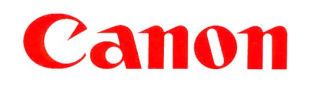

<span id="page-5-0"></span>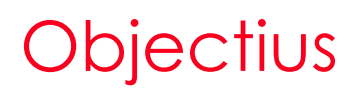

En aquest document es descriuen els passos a seguir per connectar-se a la cua d'impressió "reprocanon-linux-mac" des dels equips amb sistema operatiu MAC OS.

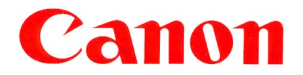

### <span id="page-6-0"></span>Connexió pas a pas

Per dur a terme la connexió de la cua "repro-canon-linux-mac" a una màquina amb sistema operatiu MAC OS, cal seguir els següents passos:

1. Cal descarregar i instal·lar el controlador de la impressora des d'aquest enllaç (Refer. Monterey, ver 12.2.1):

*[https://www.canon.es/support/products/imagerunner/imagerunner-advance-c3330i.html?type=drivers&language=es&os=macos%2012%20\(monterey\)](https://eur02.safelinks.protection.outlook.com/?url=https%3A%2F%2Fwww.canon.es%2Fsupport%2Fproducts%2Fimagerunner%2Fimagerunner-advance-c3330i.html%3Ftype%3Ddrivers%26language%3Des%26os%3Dmacos%252012%2520(monterey)&data=04%7C01%7Cl_benito%40canon.es%7C1d9c3c0a81a8406e35ce08da074de7aa%7Cacbd4e6be8454677853ca8d24faf3655%7C0%7C0%7C637830329822261712%7CUnknown%7CTWFpbGZsb3d8eyJWIjoiMC4wLjAwMDAiLCJQIjoiV2luMzIiLCJBTiI6Ik1haWwiLCJXVCI6Mn0%3D%7C3000&sdata=SqPZ77JTtQkj6QgnpOrdRW0ThIa0SjLHoowEySzmpSg%3D&reserved=0)*

2. Seleccionar el Sistema operatiu pertinent.

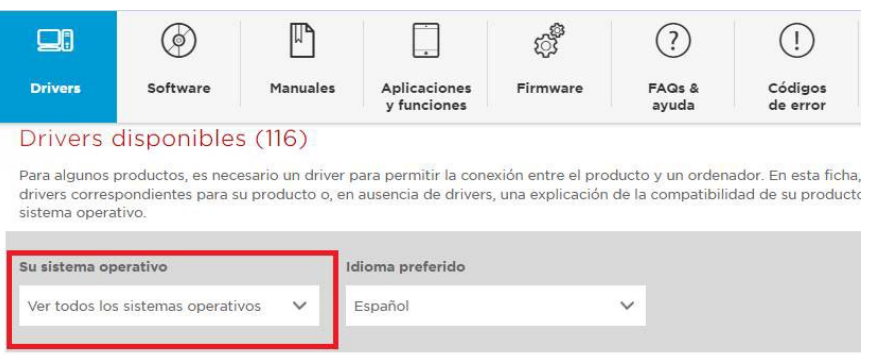

3. Seleccionar el Driver UFR II/UFRII LT Printer Driver

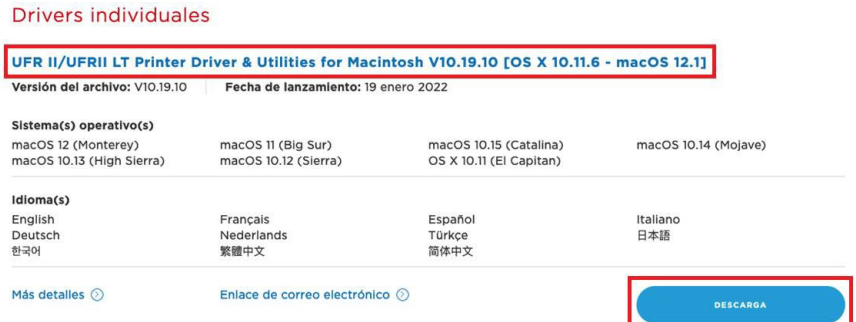

4. Instal·leu el paquet UFRII\_LT\_LIPS\_LX\_Installer.pkg

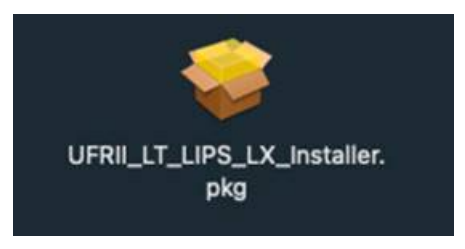

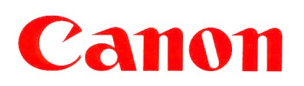

5. Obre Preferències del Sistema i després impressores i escàners.

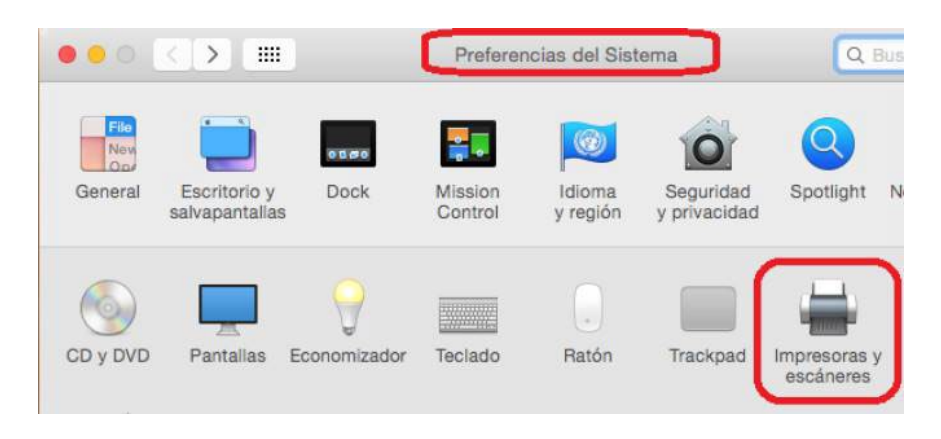

6. Prem "+" i seleccionar al menú afegir impressora o escàner

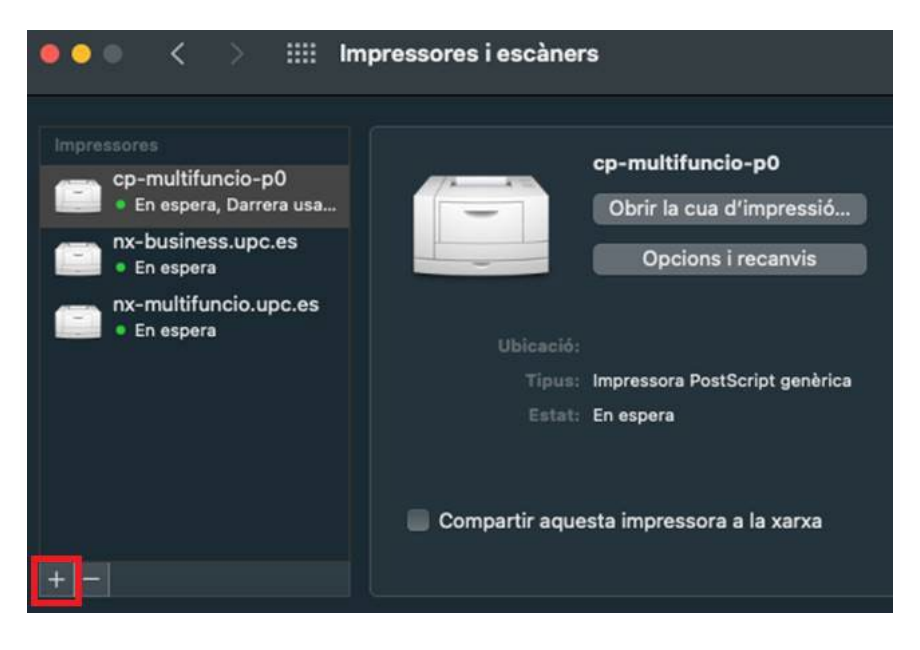

7. Cal afegir el botó "avançades" personalitzant la barra d'eines. A la finestra, botó dret del ratolí i clic a la barra d'eines i selecciones l'opció personalitzar barra d'eines.

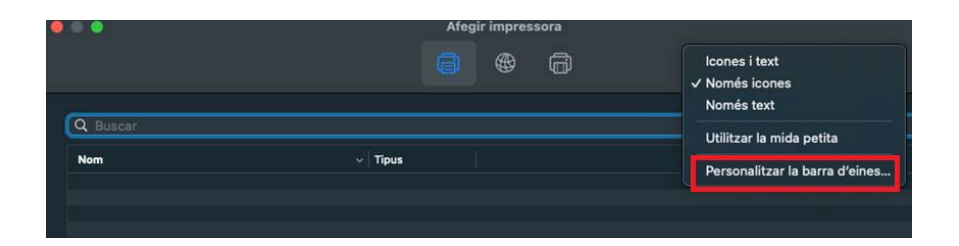

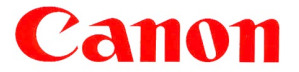

8. A continuació arrossega la icona d'avançat (roda dentada) a la barra d'eines i prem acceptar

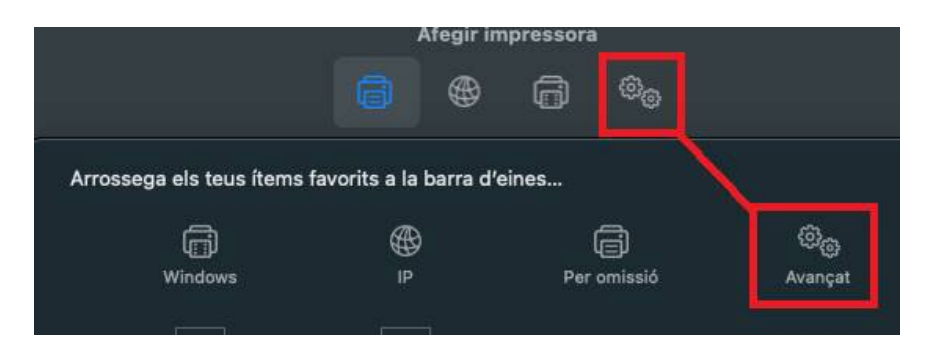

- 9. Prem "avançat " i introdueix les següents dades:
	- > Tipus: Windows Printer via spoolss
	- URL: <smb://meadow.repro-canon.upc.edu/repro-canon-linux-mac>
	- Utilitzar: Tria Seleccionar software i escull el controlador "Canon iR ADV C3320/3330"
- 10. Prem el botó afegir per finalitzar
- 11. També per tenir una referencia de configuració en cups:

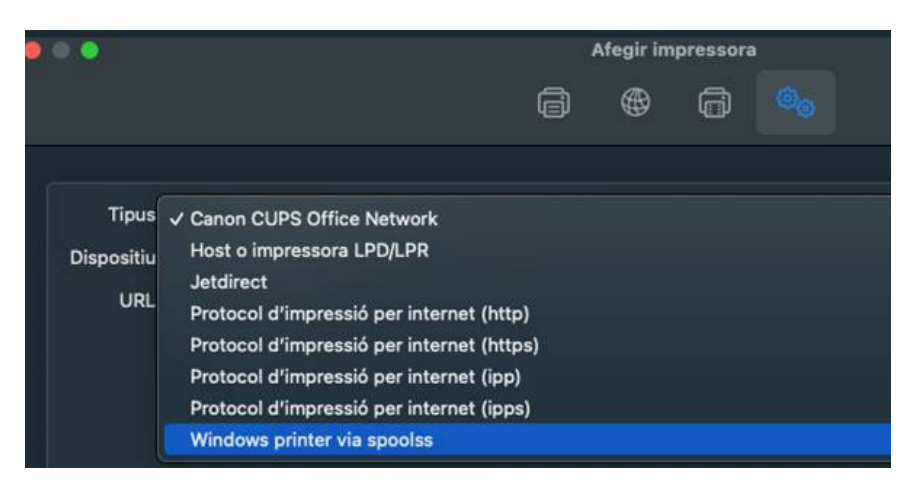

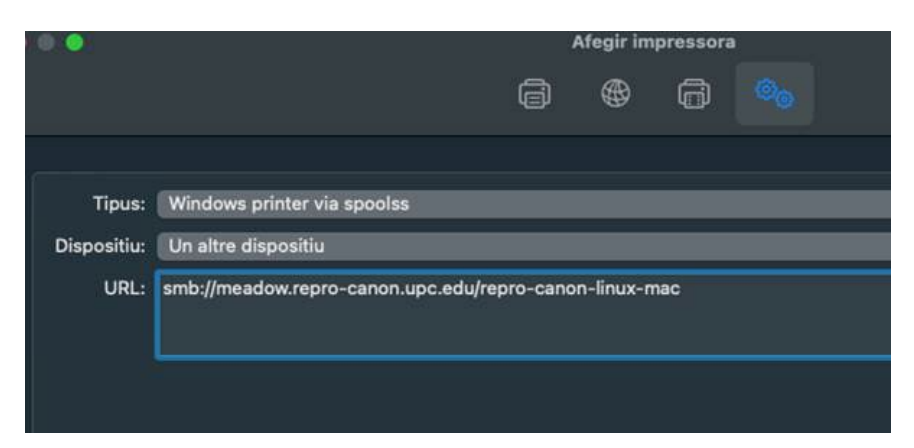

### Canon

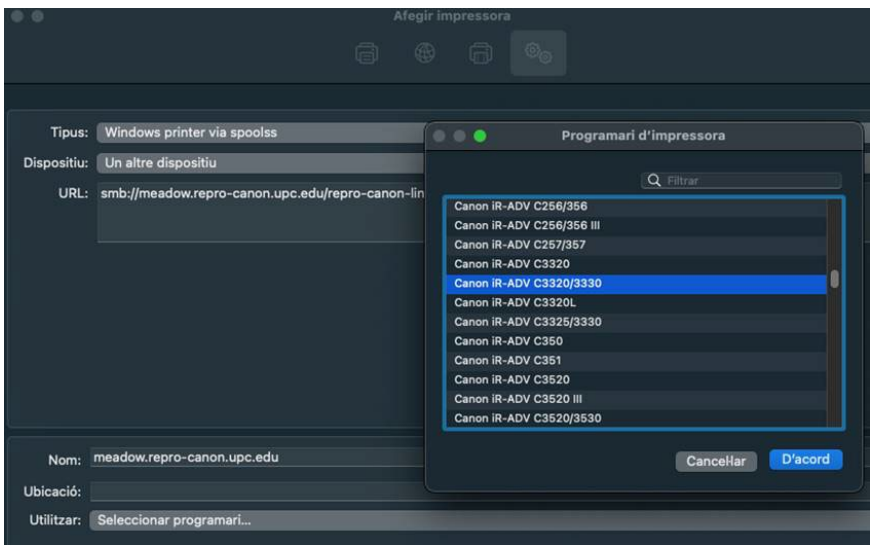

- 12. A l'hora d'imprimir per primera vegada, selecciona la cua d'impressió "meadow.reprocanon.upc.edu" i introdueix les dades d'autenticació següents:
	- > Connectar com: Usuari registrat.
	- > Nom: Introdueix el teu nom de la intranet(amb el punt).
	- Contrasenya: Introduir la contrasenya(no la teva): **reprografia**
	- > Selecciona: "guardar aquesta contrasenya al meu clauer"
- 13. Finalment prem el botó Acceptar, a partir d'aquí ja es podrà fer server la cua d'impressió de manera habitual.

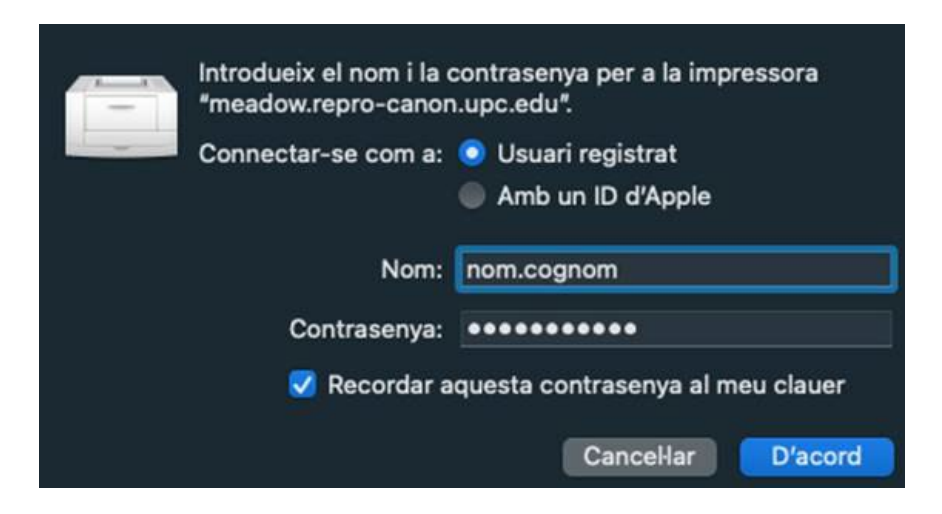

**NOTA**: A la versió Mac OS\_10.15 Catalina el punt 12 seria: REPRO-CANON\dni

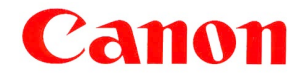

**Choose Canon for** added confidence.